## KÜTÜPHANE'DEKİ KİTAPLARI ARAŞTIRMA KILAVUZU

Kütüphanede mevcut olan basılı ve elektronik bilgi kaynaklarını tarayabilmek için öncelikle http://kutuphane.ieu.edu.tr/ adresinden Kütüphane web sayfasına girmeniz ya da doğrudan http://e-library.izmirekonomi.edu.tr/ adresini kullanarak Katalog Tarama sayfasına ulaşmanız gerekir.

Katalog Tarama sayfasında eser adını veya yazar adını bildiğiniz bir bilgi kaynağını tarayabileceğiniz gibi, herhangi bir konuda, mevcut olan diğer bilgi kaynaklarını da arama yapmanız mümkündür.

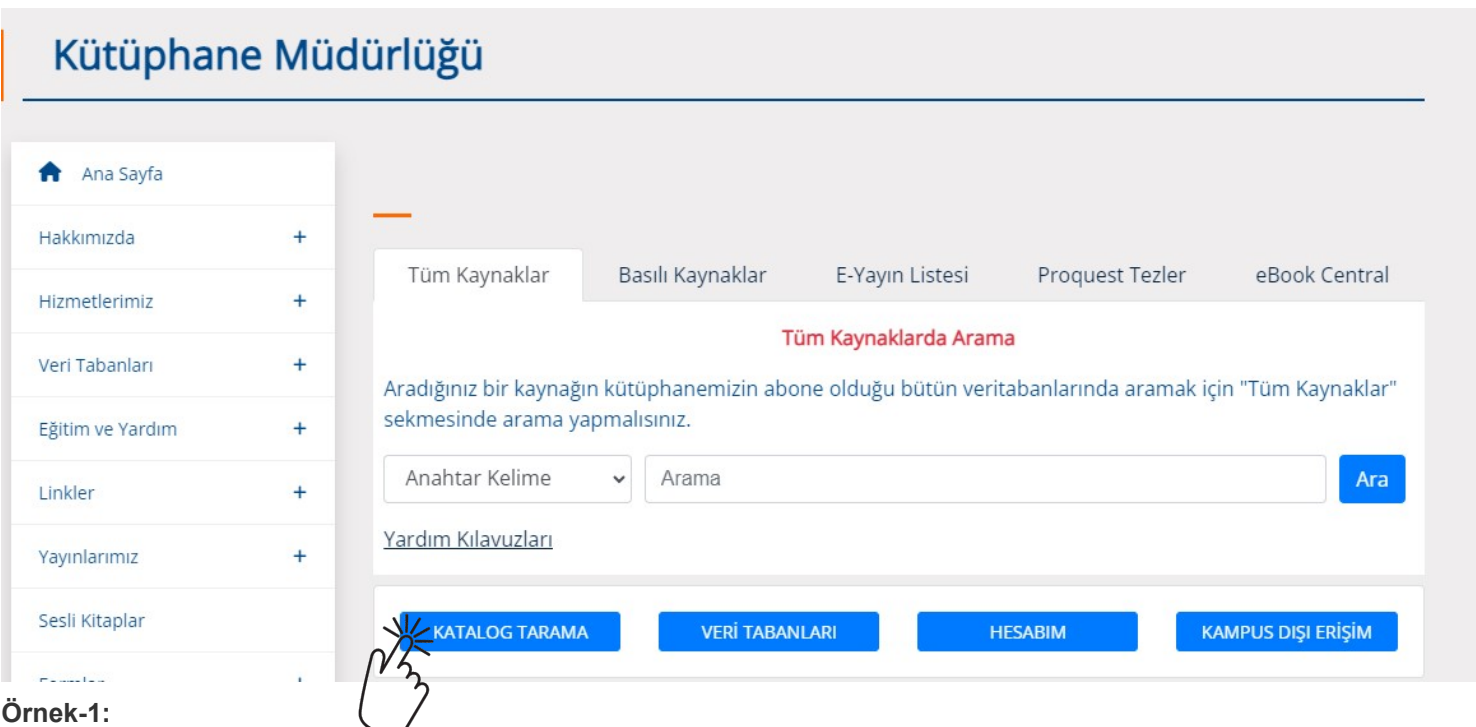

Aşağıdaki katalog tarama örneğinde; eser adı seçilmiş olup eser adında "fashion theory" geçen 7 bilgi kaynağı bulunarak listelenmiştir. Bunları raflardan bulabilmek için sol tarafta yer alan "Yer Numarası" (HD 9940 .A2 /B53 2011) bilgisinin bir yere not alınması gerekir. Yer Numarası; aranan bilgi kaynağının rafta tam olarak nerede olduğunu gösteren numaradır.

Ayrıca sağdaki "Durum" bilgisine de bakarak bilgi kaynağının ödünç alınmaya müsait olup olmadığını görmek gerekir. Verilen bilgilere göre; bilgi kaynağı rafta mı? Çevrimiçi mi? Ciltte mi? Kayıp mı? Kataloglama işleminde mi? Ödünçte mi? Ne zaman iade edilecek? gibi bilgiler burada yer alır ve sadece "Rafta" notu olanlar ödünç alınabilir.

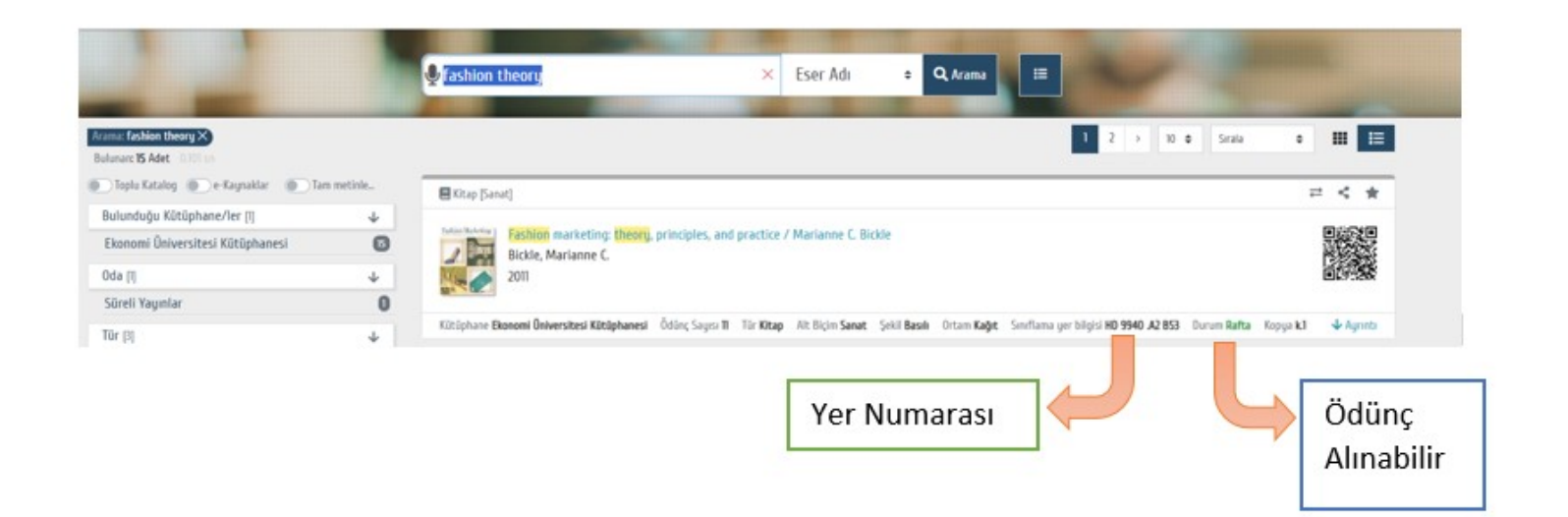

Seçtiğiniz bilgi kaynağı hakkındaki tüm bilgileri görmek için o bilgi kaynağına ait bilgi satırının üzerine veya üstteki kitap kapağı üzerine tıkladığınız zaman aşağıdaki şekilde kitap ayrıntılarını içeren görüntü ekrana gelecektir.

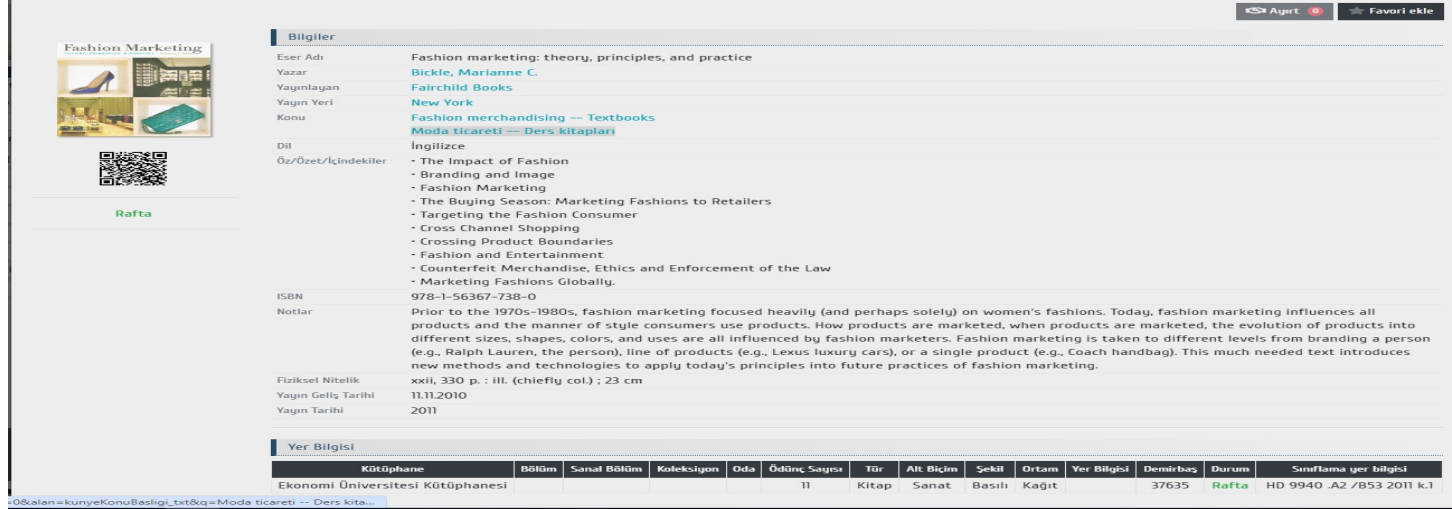

## Bilgi Kaynakları Rafta Nasıl Bulunur?

Aşağıdaki örnek kitaplar LC sınıflandırma sistemine göre sıralanarak rafa yerleştirilmiş kitapları sembolize etmektedir. Görüleceği gibi her kitap, taşıdığı "Yer Numarasındaki" ilk harfe göre alfabetik olarak soldan sağa doğru sıralanmıştır.

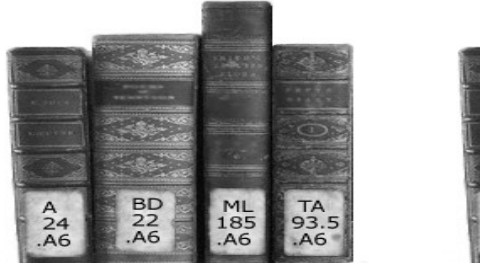

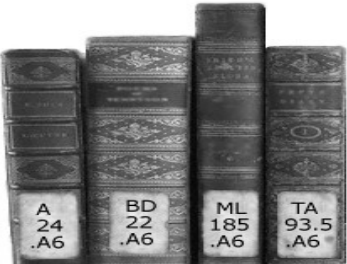

Farklı farklı konularda sınıflanmış kitapların raflardaki yerleşim durumu

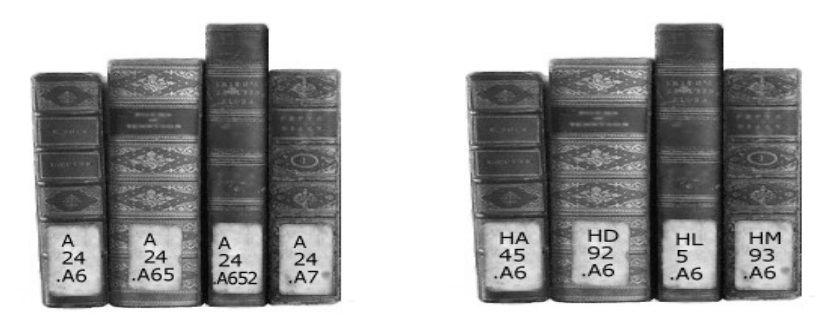

Aynı konuda sınıflanmış kitapların raflardaki yerleşim durumu

# Kaç adet bilgi kaynağı, ne kadar süreyle ödünç alınabilir?

Ödünç almak istediğiniz bilgi kaynaklarını (kitap, dergi, DVD, CD) Ödünç Verme Bankosuna beraberinizde getirerek görevli Kütüphaneciye Üniversite Kimlik Kartını veya kurum dışı okuyucu iseniz Kütüphane Üye Kartını göstererek bilgi kaynaklarını ödünç almak istediğiniz bilgisini vermeniz sonrasında, bilgi kaynaklarına işlem yapılacak ve bu işlemler tamamlandıktan sonra ödünç almanız gerçekleşecektir.

Aşağıdaki tabloda hangi bilgi kaynağı ne kadar süreyle ödünç alınabilir, ne kadar uzatma yapılabilir, geciktirilen her bilgi kaynağı için günlük gecikme bedeli ne kadardır vb. gibi bilgiler yer almaktadır.

Bilgi kaynaklarını iade etmek istediğinizde en geç iade etme tarihi süresi içinde Ödünç Verme Bankosuna beraberinizde getirmeniz ve görevli Kütüphanecinin iade işlemini tamamlayana kadar beklemeniz gerekir. Gecikmeden kaynaklanan bir ceza oluşmuş ise ödeme yapmanız gerekecektir.

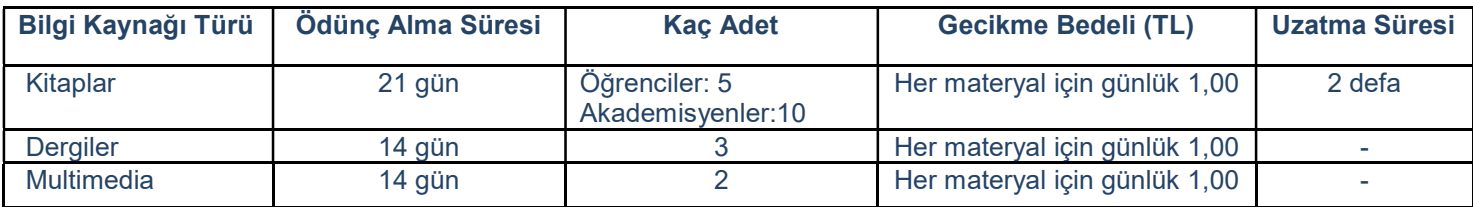

Daha ayrıntılı bilgi için, kütüphaneye gelerek bilgi alabilir, 488 83 89 numaralı telefonu arayabilir veya library@ieu.edu.tr adresine mail gönderebilirsiniz.

Kütüphane Müdürlüğü

# KÜTÜPHANE'DEKİ VERİ TABANLARINDA BİR ARAŞTIRMA YAPMA KILAVUZU

Kütüphanemiz, uluslararası yayınevlerinin hizmete sunduğu çok sayıda online veri tabanına abone olup binlerce akademik nitelikli elektronik dergi ve e-kitaptan oluşan büyük bir koleksiyona erişim imkanı sağlamaktadır.

Kütüphaneden bir makale araştırması yapmak için veya veri tabanlarını taramak için öncelikle Kütüphane web sayfasına ulaşmak gerekir. Kütüphane web sayfasına http://kutuphane.ieu.edu.tr adresinden veya Üniversitenin web sayfasından erişim sağlanır.

Kütüphane web sayfasına girildiğinde aşağıda gösterilen ekran gelecektir. Bu ekranda 1 numarada gösterilen alana araştırma yapmak istediğiniz maddeyi (makale adı, yazar, konu, anahtar sözcük gibi) yazarak araştırmanızı yapabilirsiniz. Araştırma abone olunan tüm veri tabanları taranarak yapılacak ve sonuçlar bir liste halinde ve oldukça da fazla olacak şekilde gelecektir.

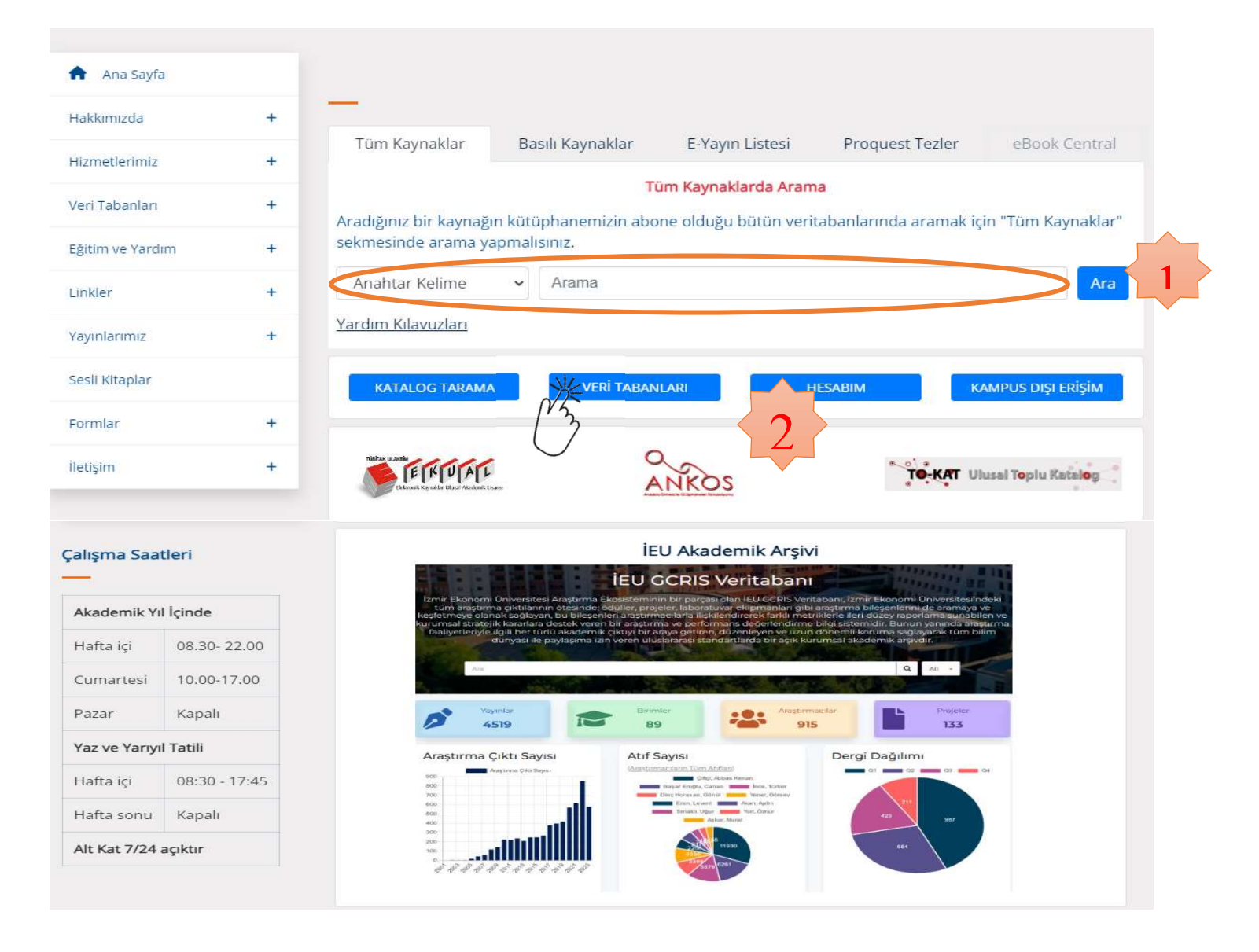

Aynı araştırmayı kısaltmak, ayrıntılı şekilde aramak ya da belirli bir veri tabanında (örneğin Tıp konulu veri tabanında) yapmak istiyorsanız; bu defa 2 numarada gösterilen alan yani "Veri Tabanları" linki tıklanarak ilgili veri tabanına ulaşır ve araştırma sözcükleri buradaki alana yazılarak yapılır.

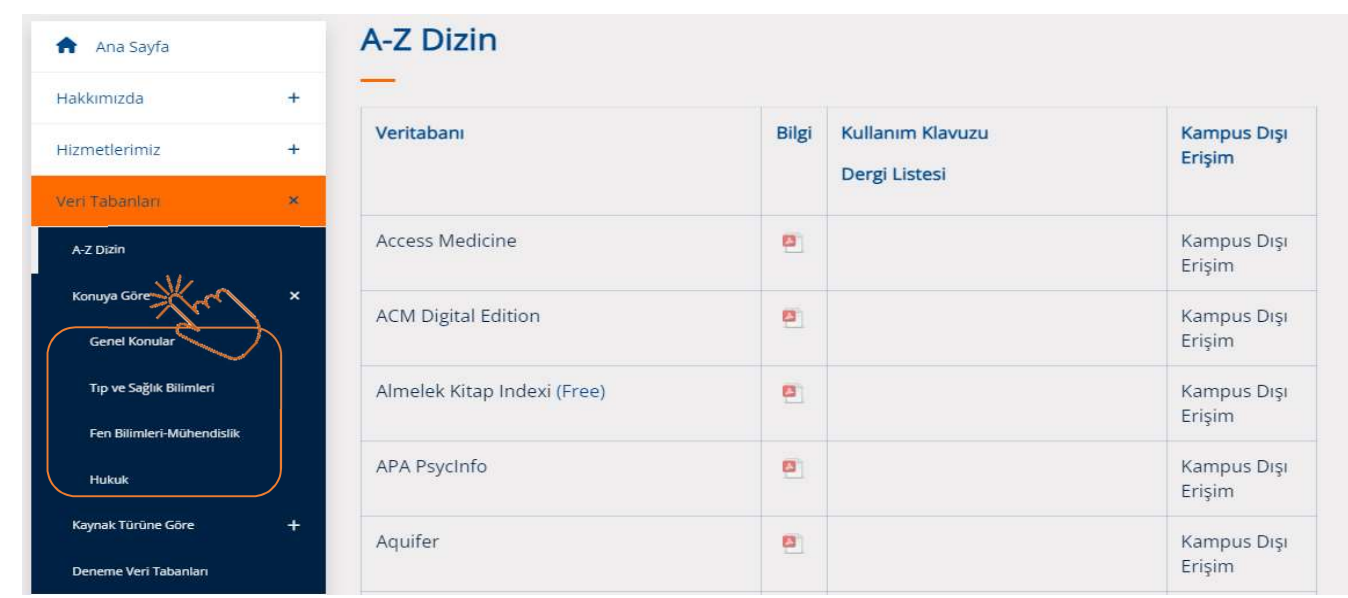

Hangi şekilde veya yol kullanılarak yapılırsa yapılsın gelen sonuç ekranı aşağıda gö rünen ekran görüntüsü şeklinde olacaktır. Örneğin; aşağıdaki örnekte; "Paramedic nursing" sözcüklerinden oluşan keyword "…" (tırnak) içerisinde yazılarak aranmış gelen sonuç ekranının sol tarafındaki filtreleme seçenekleri isteğe göre çalıştırılmış ve ulaşılan 59 kadar sonuç listelenmiştir. Bu sonuçlardan pdf formatı tıklanırsa omakalenin tam-metin bilgilerine erişmek mümkün olacaktır. Bu bilgileri okuyabilir, bilgisayarınıza indirelebilir, çıktısını alabilir ya da başkaları ile paylaşabilirsiniz.

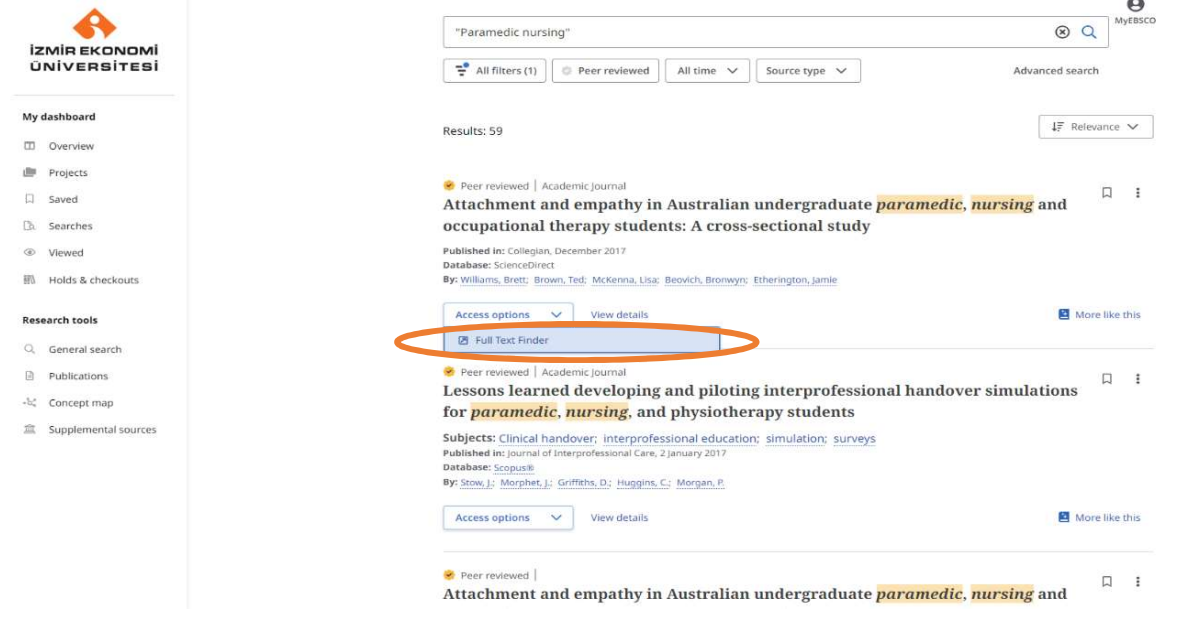

### Belirli Bir Veri Tabanından Yayın Taraması Nasıl Yapılır?

Kütüphane web sayfasına ulaştıktan sonra "Veri Tabanları" linki tıklandıktan sonra alfabetik olarak sıralanmış olan veri tabanlarından tarama yapılmak istenen seçilmelidir. Eğer veri tabanı hakkında bir şey bilinmiyorsa hemen o veri tabanının yanında bulunan "hakkında" ikonu tıklanarak veri tabanı ile ilgili detaylı bilgiler görülebilir.

Örneğin, Sage Journals veri tabanında tarama yapacak olursak "hakkında" ikonunu tıkladığımızda veri tabanının iletişim, eğitim, yönetim, organizasyon, malzeme bilimi, sağlık, siyaset, politika, psikoloji, sosyoloji, şehir planlaması, kentsel araştırmalar vb. konuları kapsadığı ve 600'e yakın tam metin dergiyi içerdiği bilgisine ulaşırız.

Search alanına "advertising and culture" terimini yazıp "go" ikonuna tıkladığımızda bulunan 21 adet makaleden herhangi biri üzerindeki "Full Text" ikonuna tıkladığımızda aşağıda yer alan şekliyle makalenin tam metnine erişim sağlanmaktadır.

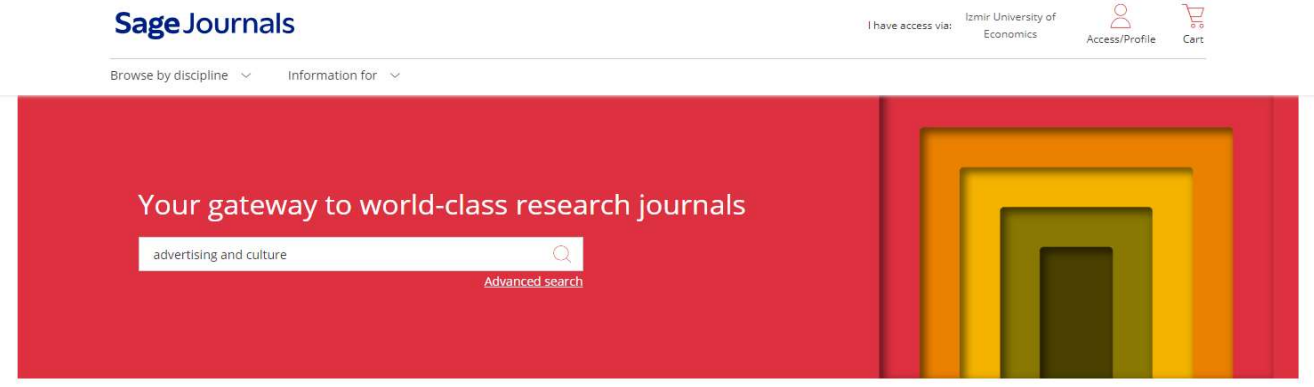

#### Browse journals by discipline

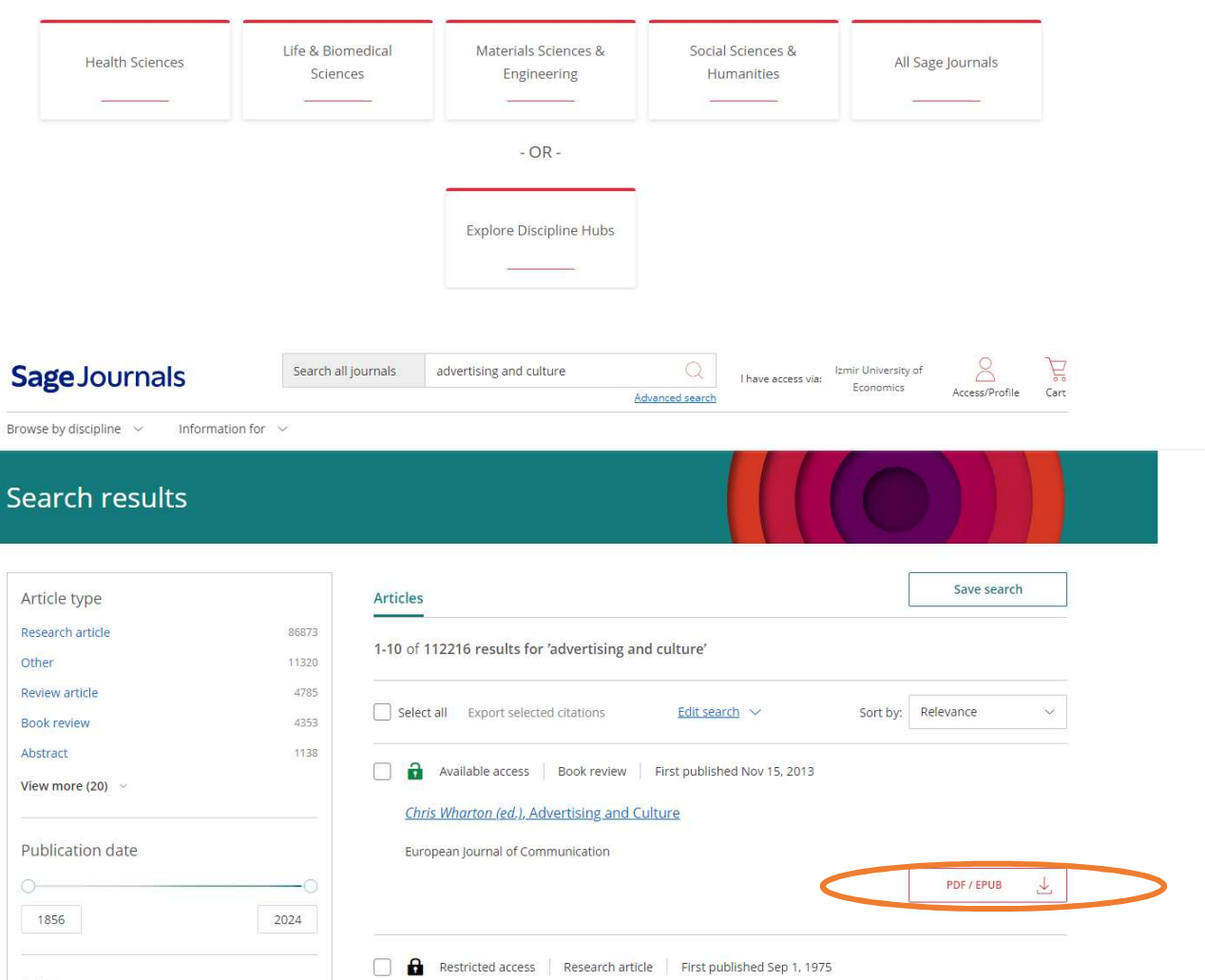

The Relationship of Advertising and Culture in the Philippines

GET ACCESS **A** 

So<mark>cial Sciences & Humanities</mark> 30035 Communication & Media Studies 8023 Environmental Studies 5613 Education 5479 4439 Health Sciences

F.T. Marquez

Journalism Quarterly

#### Veri tabanı içindeki dergiler nasıl taranır?

Kütüphane web sayfasının ana ekranının sol tarafında yer alan veri tabanı arama motoru yanındaki ée-Yayın Listesi" seçilir. Yayın adına göre veya konusuna göre dergi araması yapılabilir. Örneğin aşağıdaki örnekte; yayın adı içerisinde "nursing" geçen dergiler taranmak istenmiştir.

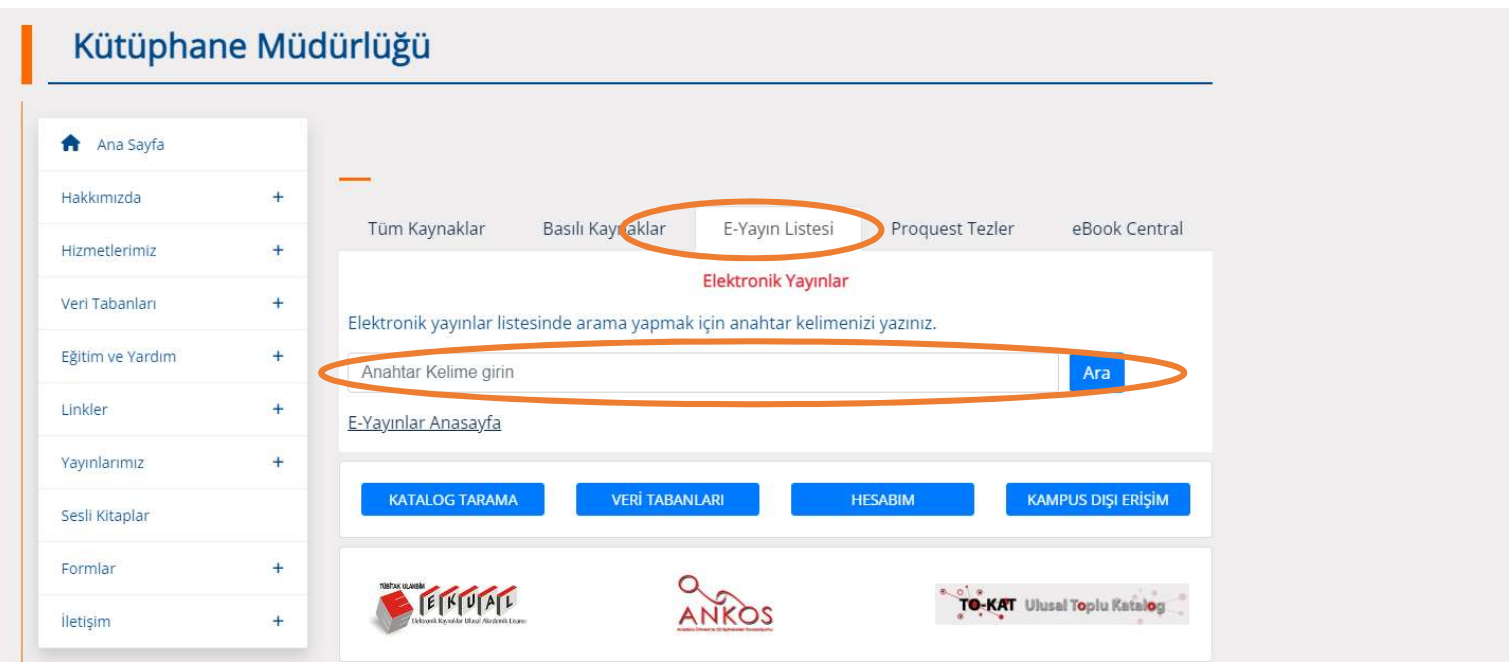

Gelen sonuç ekranında aşağıda da görüleceği gibi; 454adet içerisinde nursing kelimesi geçen akademik dergi bulunmuş ve bunlar alfabetik olarak sıralanmıştır. Bunlardan istenilen yayın tıklanarak veri tabanındaki mevcut tüm sayılarını görmek ve bu her bir sayıdaki makalelere tam-metin olarak erişmek mümkün olacaktır.

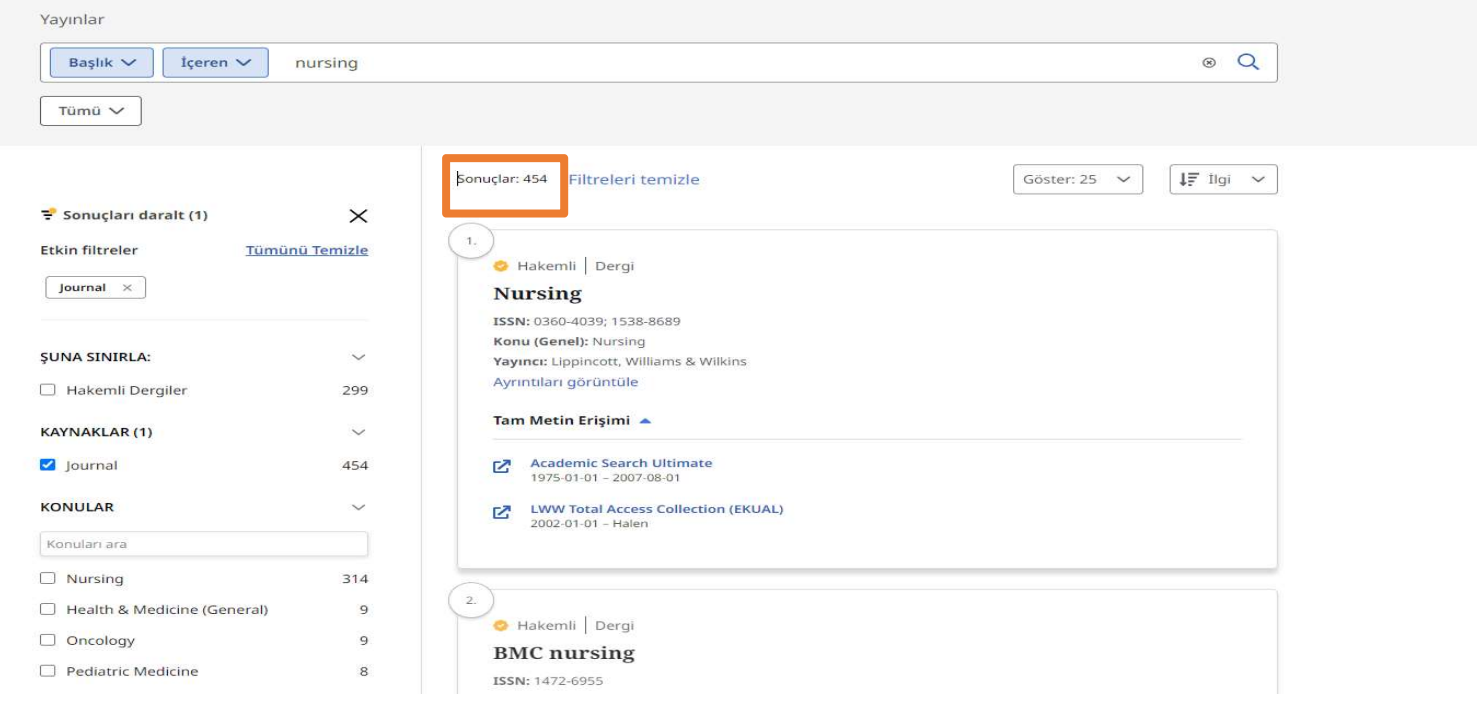

### Veri Tabanlarına Kampus Dışından Nasıl Yapılabilir?

Üniversitemiz mensupları mevcut elektronik hizmetlere, hem kütüphane içinden hem de dışından erişebilmektedir. Kampus dışından erişmek için Kütüphane web sayfasında yer alan "Kampüs Dışı Erişim" ikonuna tıklayarak nasıl erişilebileceği konusunda gerekli bilgileri edinebilirsiniz.

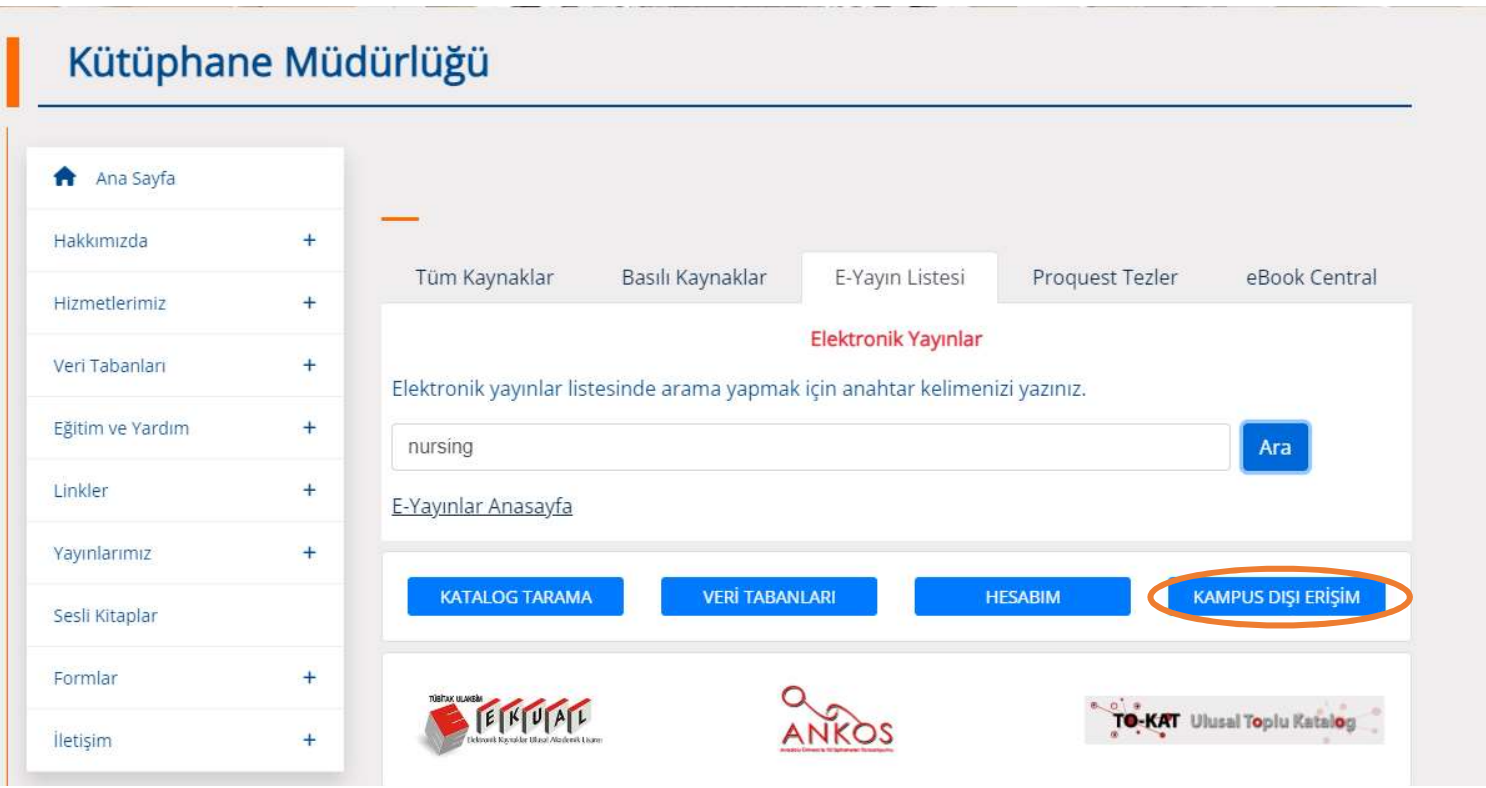

Burada yapmanız gereken evinizdeki, ya da kampüs dışındaki bilgisayarınızın veya mobil cihazınızın türüne ve işletim sistemi özelliklerine göre VPN ayarlarını değiştirerek uygulamanız olacaktır. Oldukça basit olan bu uygulama ekranı aşağıda yer almaktadır.

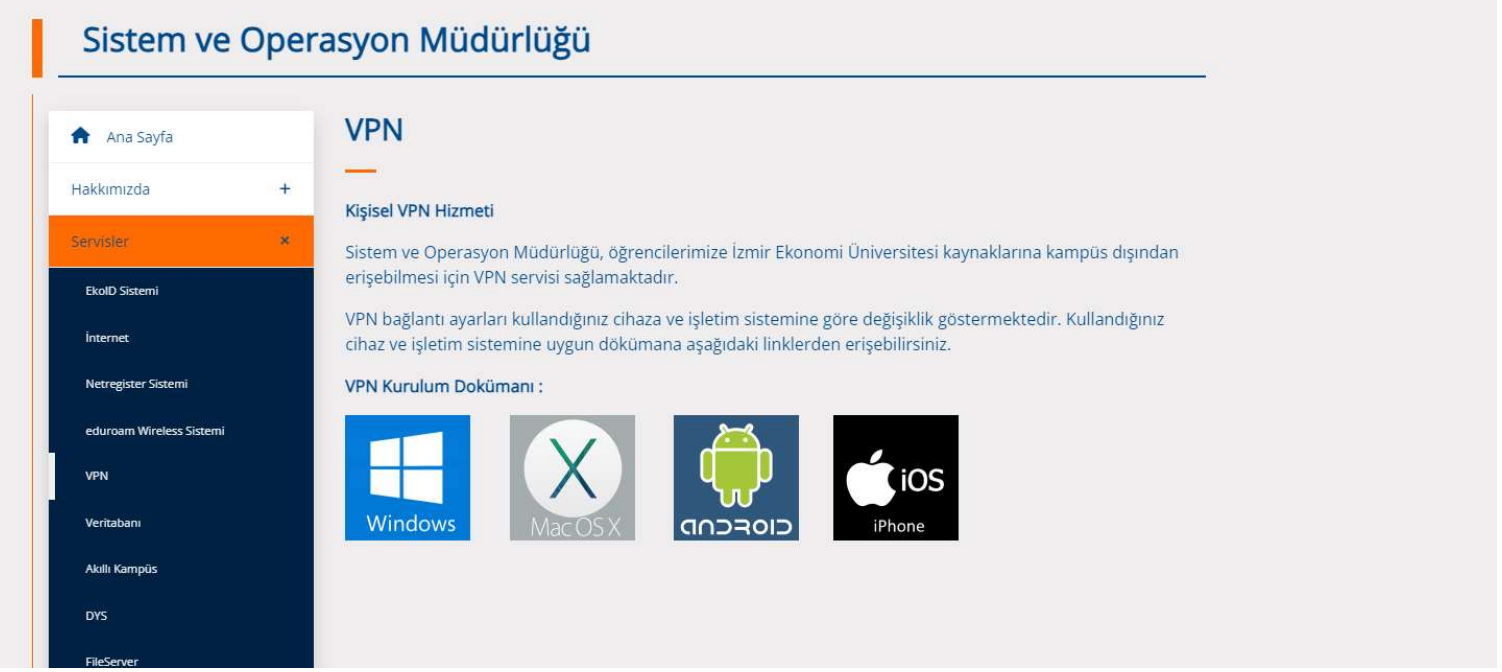

Daha ayrıntılı bilgi için Kütüphaneye gelerek bilgi alabilir, 488 83 89 numaralı telefonu arayabilir veya library@ieu.edu.tr adresine mail gönderebilirsiniz.

Kütüphane Müdürlüğü